## giropay-Registrierung über das paydirekt-Cockpit der Sparda-Bank

1. Auf unserer Homepage unter **Produkte → Konten & Karten → Unsere Services → giropay** auf **Neu? Jetzt registrieren** klicken.

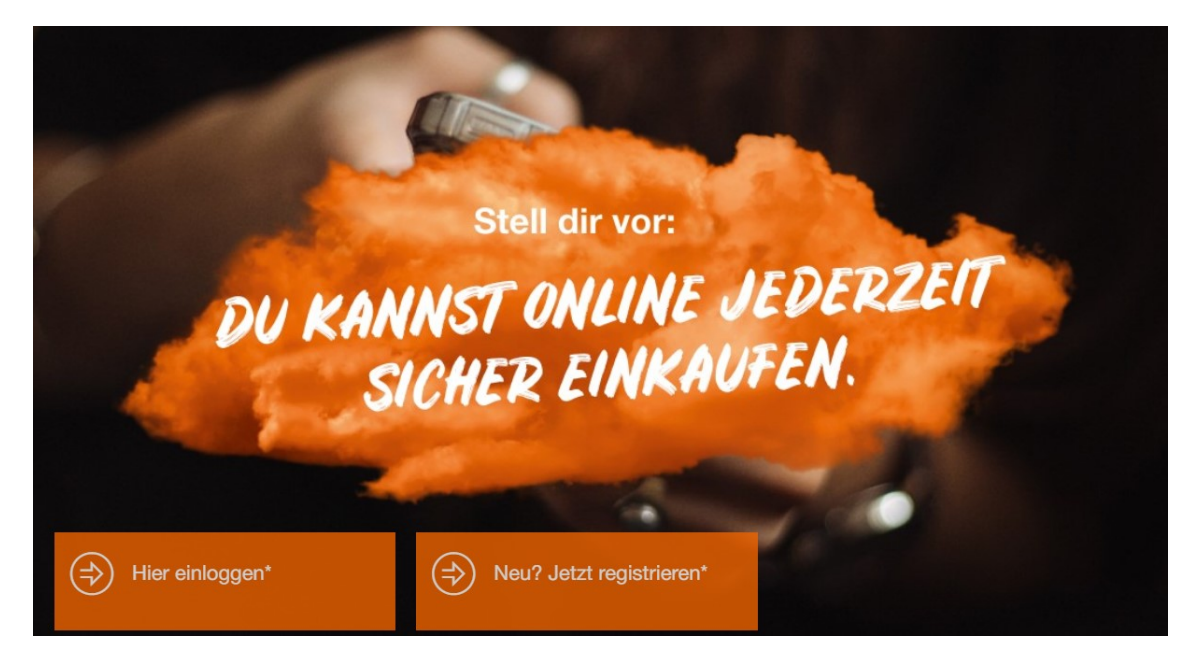

2. Es folgt die Weiterleitung auf die paydirekt-Webseite. Wenn noch kein paydirekt-Benutzerkonto angelegt wurde, bitte auf **Neu? Jetzt kostenlos freischalten** klicken und folgend die Sparda-Bank Nürnberg eG auswählen.

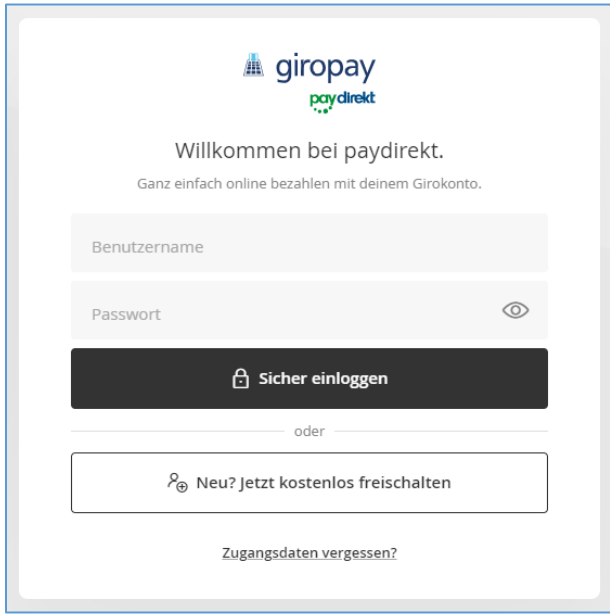

3. Benutzerdaten für paydirekt wählen. Benötigt werden eine **gültige E-Mail-Adresse**, ein **individueller Benutzername** und ein **sicheres Passwort**.

Nach Eingabe der Benutzerdaten auf **Im Onlinebanking freischalten** klicken.

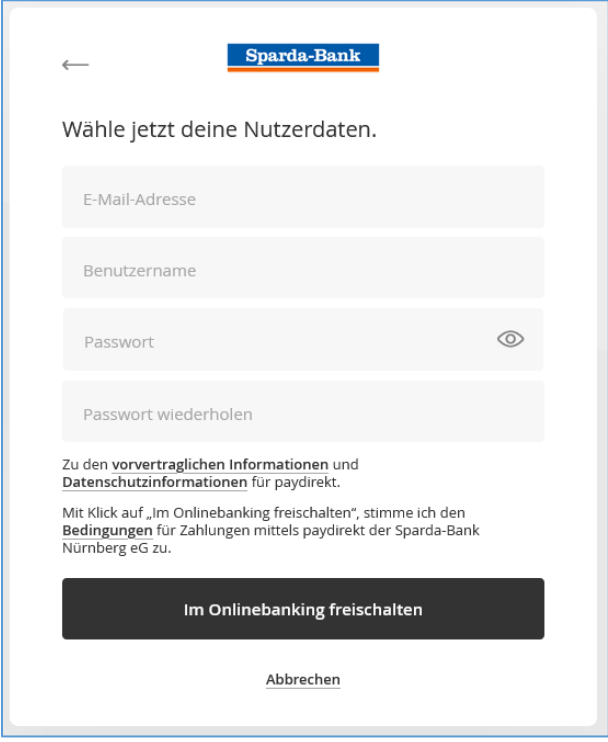

4. Es folgt die Weiterleitung auf das paydirekt-Cockpit der Sparda-Bank Nürnberg eG.

Nach Eingabe der Online-Banking Zugangsdaten (Kundennummer und Online-PIN) der Sparda-Bank Nürnberg bitte auf **Jetzt anmelden** klicken.

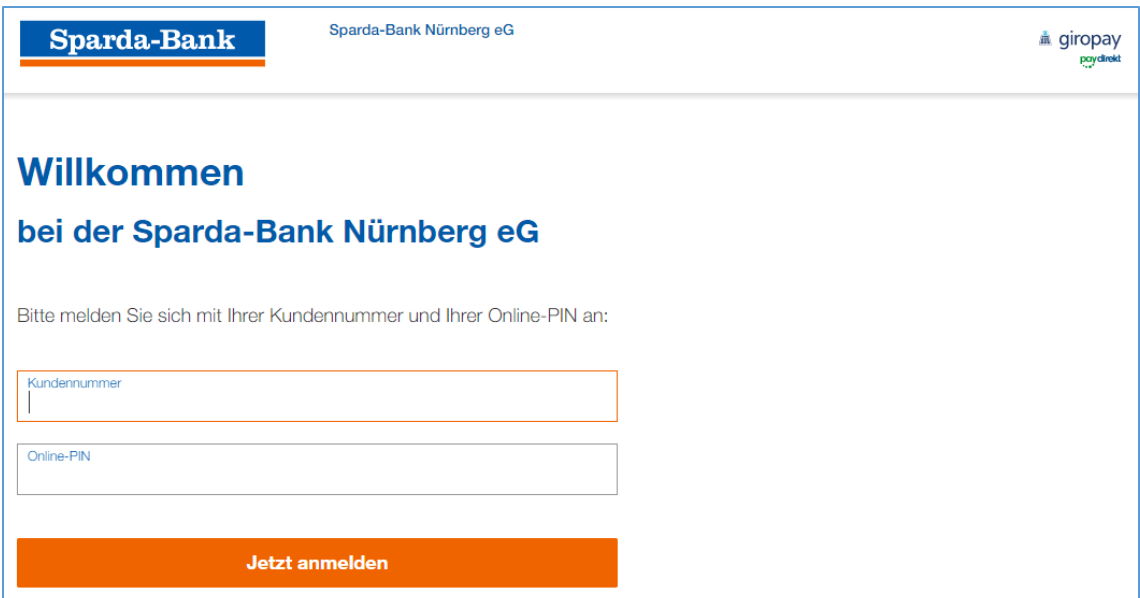

5. Nach der Anmeldung und Prüfung der Benutzerdaten bitte auf **Weiter** klicken. Gegebenenfalls muss die Telefonnummer/Handynummer noch ergänzt werden.

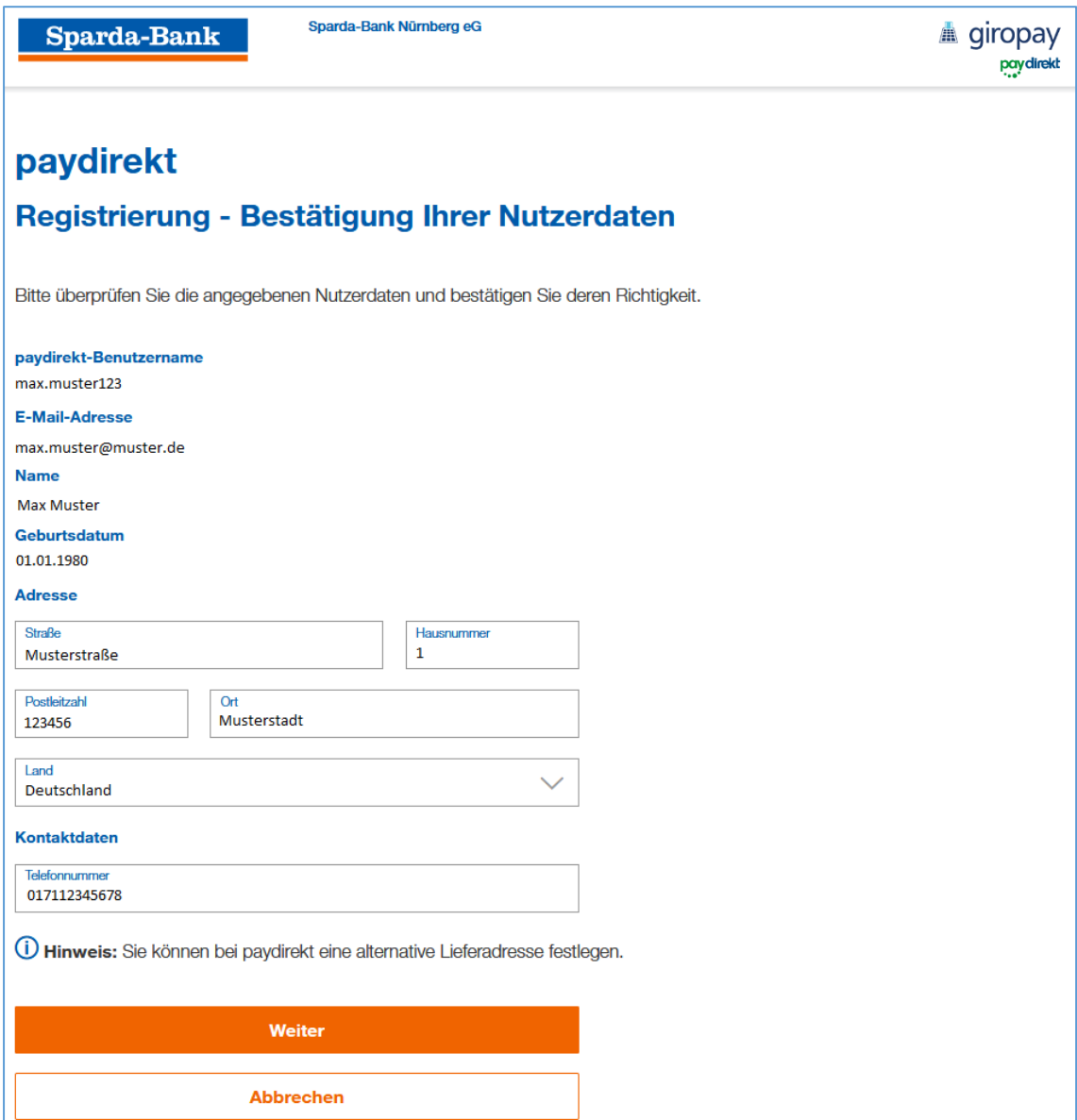

6. IBAN des Abrechnungskontos überprüfen. Bei mehreren Girokonten (Giro-Unterkonten), kann das gewünschte Abrechnungskonto ausgewählt werden.

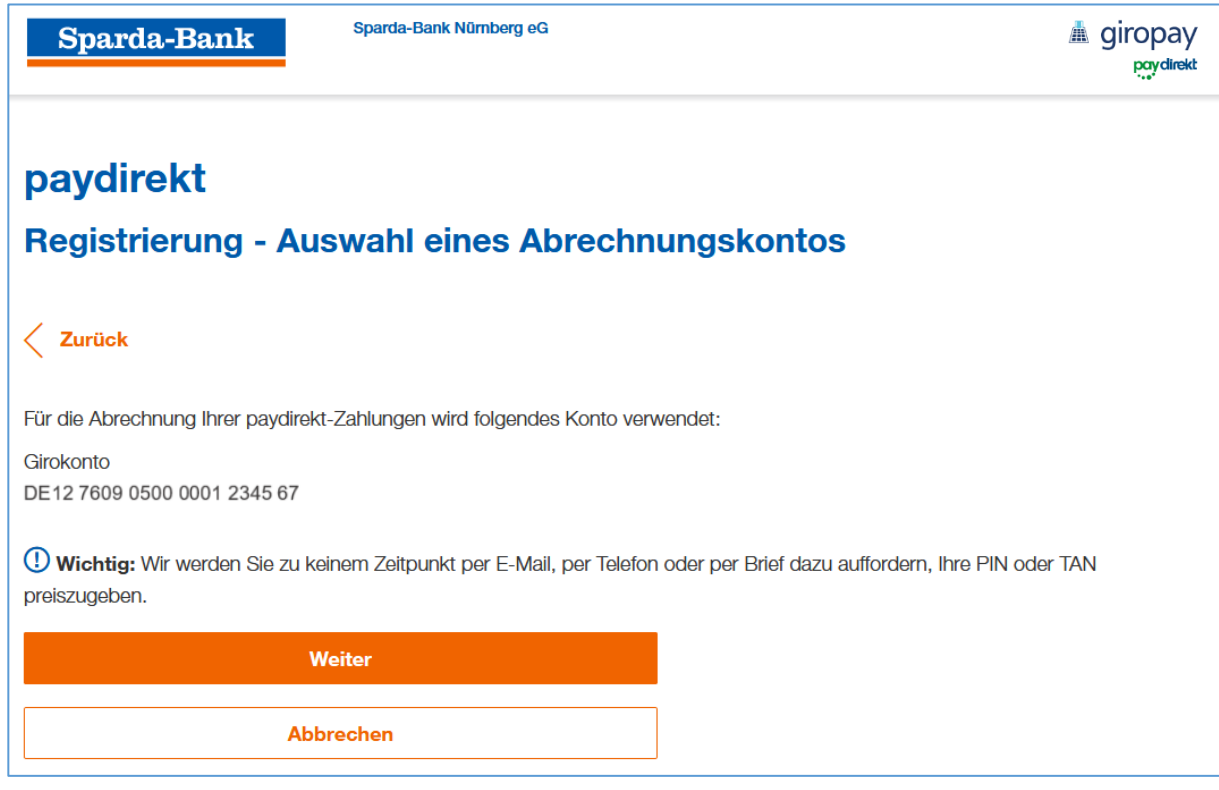

7. Anschließend muss die Registrierung noch mit der SpardaSecureApp oder dem chipTAN-Verfahren freigegeben werden.

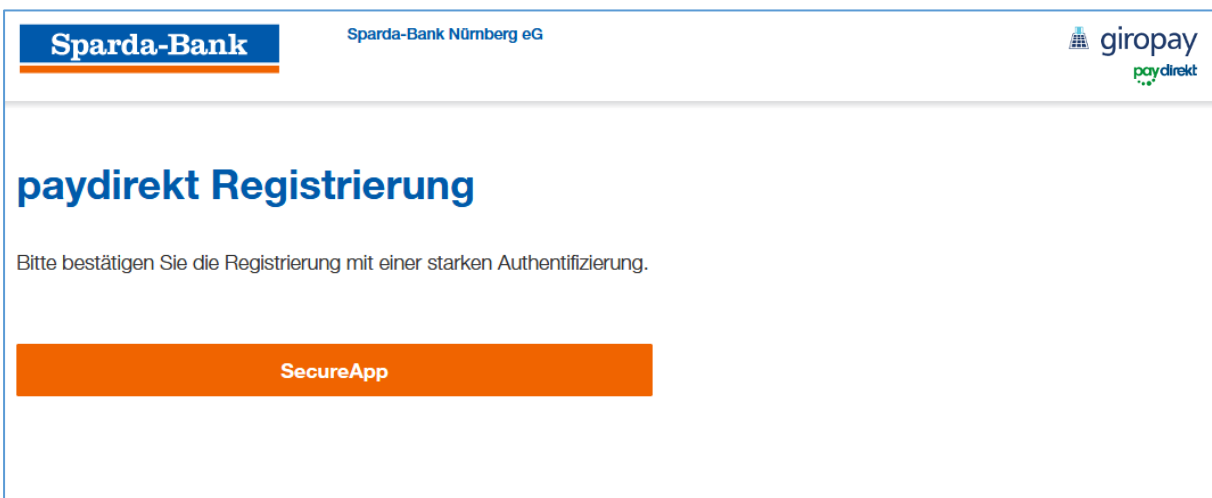

8. Nach der Freigabe durch die SpardaSecureApp oder durch das chipTAN-Verfahren ist die Registrierung fast abgeschlossen.

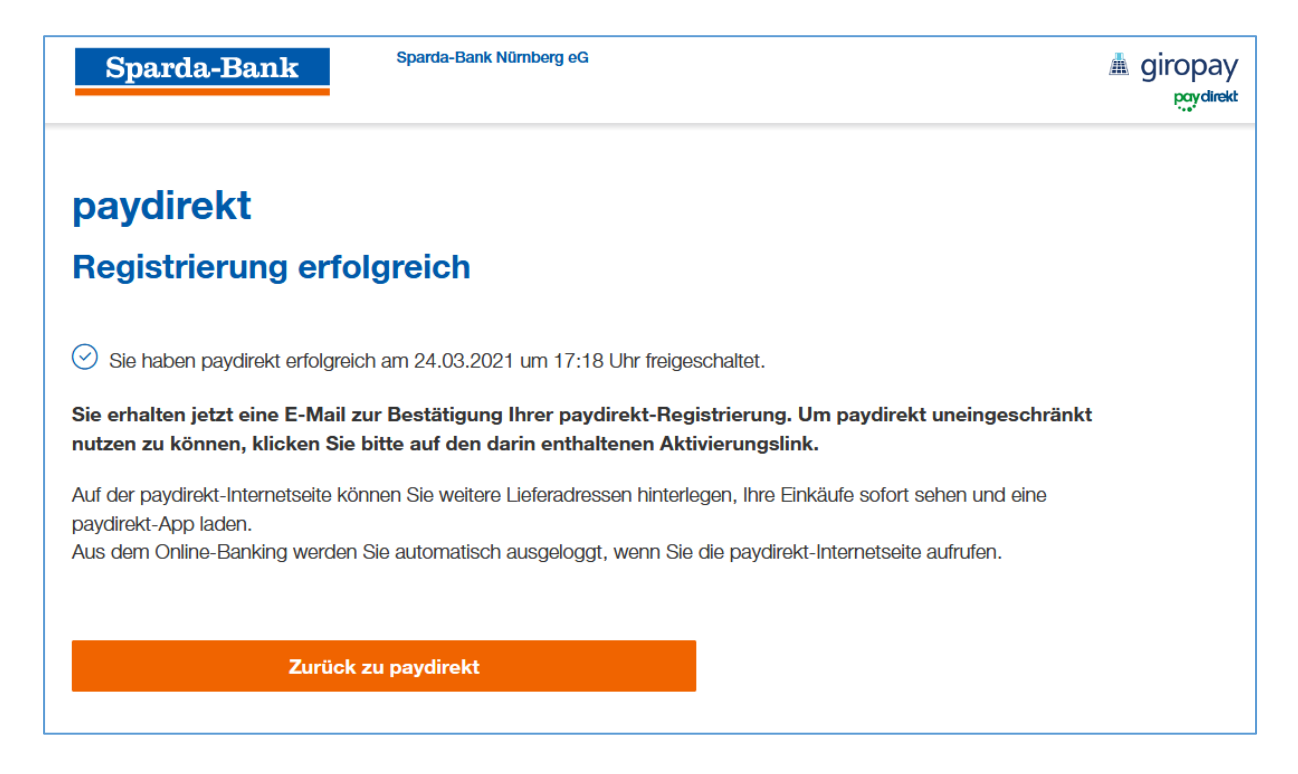

9. Nach klicken auf **Zurück zu paydirekt** erscheint die Meldung, dass paydirekt erfolgreich freigeschalten wurde. Nachdem die E-Mail-Adresse über den von paydirekt zugeschickt Link bestätigt wurde, kann paydirekt in vollem Umfang genutzt werden.

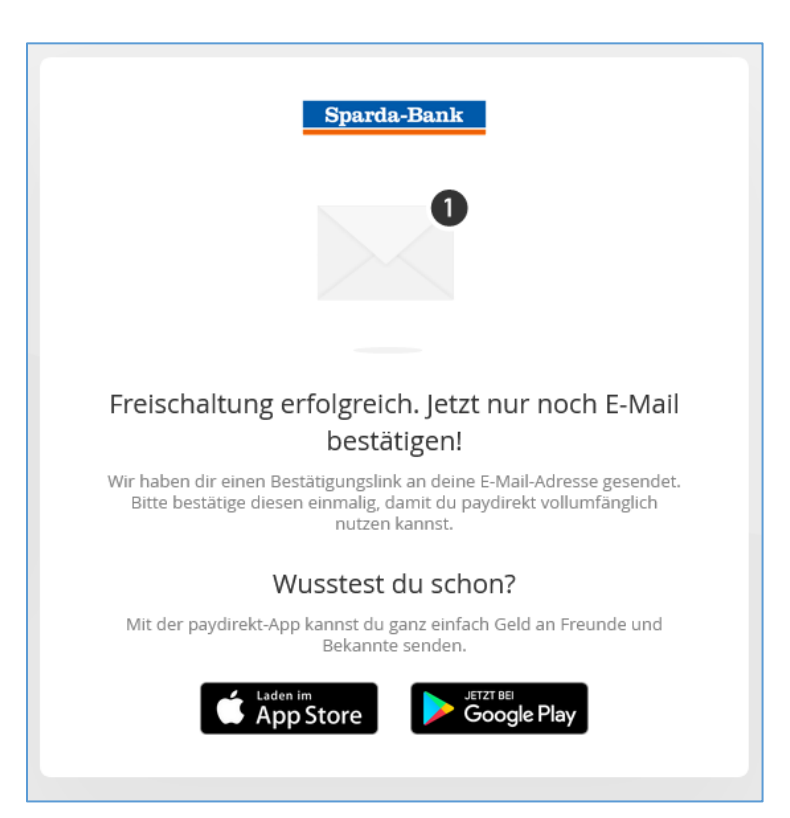